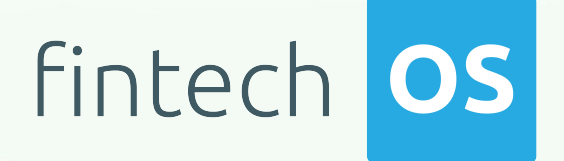

# Lexis Nexis Connector 1.0

## User Guide

 $12.00$ 

 $10,02$ 

 $\frac{12.02}{12.02}$  11.

 $10.02$ 

Copyright © FintechOS 2022. All rights reserved.

# TOC

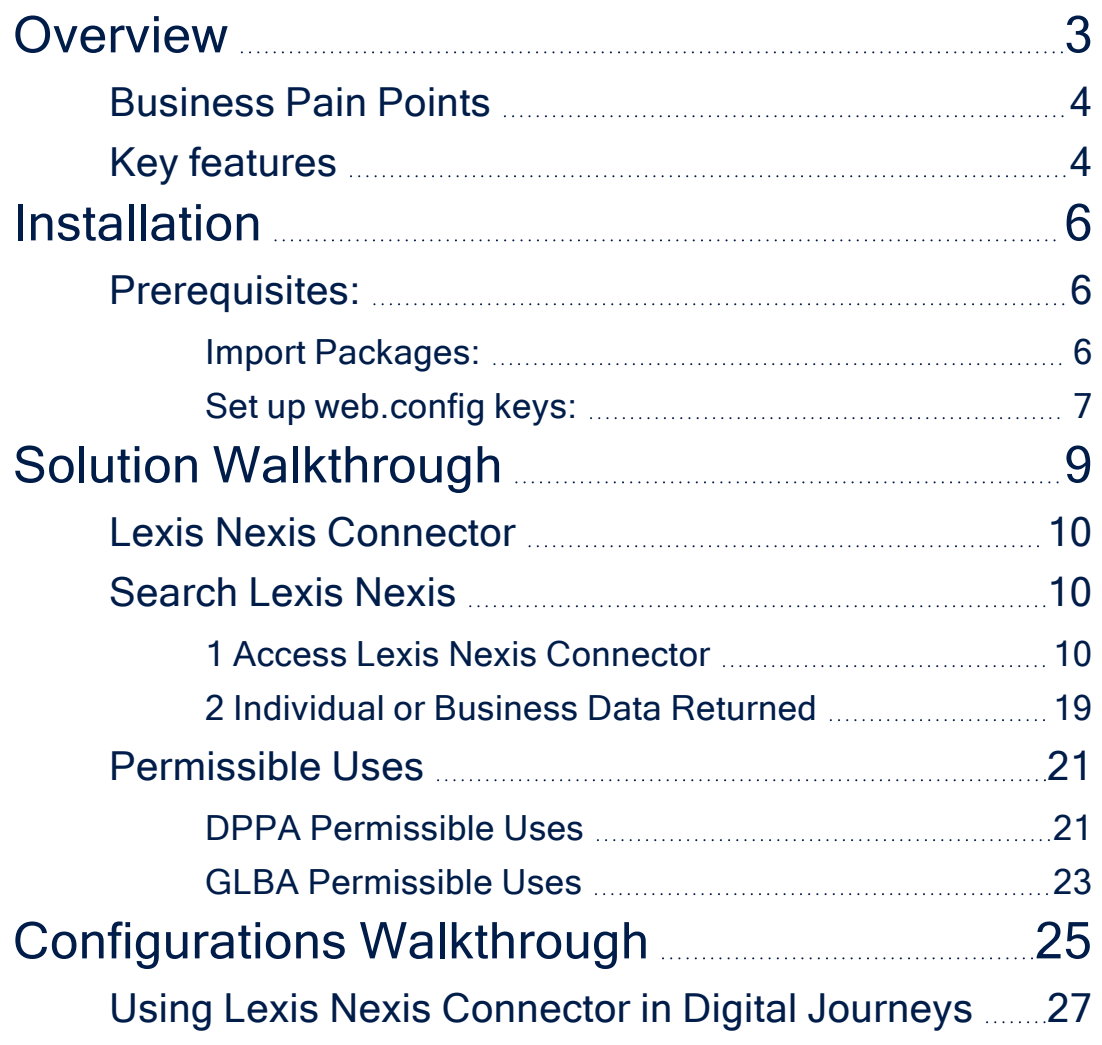

# <span id="page-2-0"></span>**Overview**

Connectors are simple, data point connections to external Saas providers, that are used to enrich internal customer data to help in onboarding and risk decision scenarios. API Connectors gather data from a collection of REST APIs with the purpose of merging them into a cloud-based data storage system. This process gives the possibility of filtering and transforming data into a proper format or structure for the purposes of querying and analysis.

FintechOS offers the possibility of accessing different databases with the purpose of moving around specific data using API connectors. They can be used but are not limited to banking or insurance business scenarios, such as customer identity verification in a loan origination operation, automatically fill-in customer data, and so on. In addition, connectors can have a significant role in a business's risk management process by providing easy access to databases where information regarding financial risks is stored.

LexisNexis Bridger Insight XG is a platform that accesses identity verification, screening, due diligence and fraud prevention services in order to efficiently aid the Know Your Customer (KYC) processes and to make sure the institution is compliant with financial regulations.

The FintechOS Lexis Nexis Connector simplifies the customer verification process by allowing financial institutions to easily add it to their digital journey. Once integrated to the digital journey, the API connector calls a number of REST APIs in order to retrieve the following data:

- Basic person search to retrieve information such as name, date of birth, address, gender, and so on.
- Basic company search to retrieve information such as name, address, registration number, and so on.
- Full search to retrieve any possible information either person or company data.

In addition to aiding and accelerating account openings, the LexisNexis Bridger Insight XG simplifies SWIFT, International ACH and FedWire Payment Screening. It helps fight financial crime by supporting the resolution of critical BSA/Anti-Money Laundering (AML) and Customer Identification Program (CIP) and KYC compliance requirements. As a result, it reduces risk exposure with enhanced due diligence data.

When accessed from a digital journey, the Lexis Nexis Connector allows bank clerks to collect and verify data from multiple systems. It can be further enhanced via FintechOS Studio adapting it to business requirements. The result is a fully functional and personalized searching tool that collects the needed information in a few steps.

## <span id="page-3-0"></span>Business Pain Points

The Lexis Nexis Connector is aimed at resolving some of the pain points when searching fraud databases for individual or business data:

- searching in fraud databases is time consuming and the data retrieved lacks important details
- it can be challenging to spot false positives
- the needed information can be scattered throughout databases
- requires verified and updated information
- limited time to analyze the data found
- the Know Your Customer (KYC) process can be complex when accessing fraud databases for identity verification or screening

## <span id="page-3-1"></span>Key features

Once integrated in a digital journey, the Lexis Nexis Connector solves these pain points by offering a simple way to collect data from multiple fraud databases.

- The data returned from the search is detailed.
- The complex search mechanism helps reduce false positives.
- Single point of entry for a consistent search.
- Easy to use. It can be added to a digital journey to simply the search process.
- Time-efficient. The data no longer needs to be added manually.
- The retrieved information is verified.
- Speeds up the Know Your Customer (KYC) for better efficiency by accessing multiple fraud or potential fraud databases through one access point.

## <span id="page-5-0"></span>Installation

<span id="page-5-1"></span>Follow the bellow steps to install FintechOS Lexis Nexis Connector.

## Prerequisites:

- 1. Download the package from FintechOS [Marketplace](https://marketplace.fintechos.com/).
- 2. Obtain the Lexis Nexis user role, name, and password.

#### **NOTE**

The user role, name, and password are obtained by the customer from Lexis Nexis once a contract is established.

- 3. Install the package on an environment FintechOS 21.1.6.0 and above with the Innovation Studio, Portal and B2C Portal configured. For details on B2C, see Setting B2C [Environment](https://fintechos.com/documentation/Studio/21.1.6/UserGuide/Content/DigitalFrontends/AnonymousFrontends/settingB2cEnvironment.htm).
- 4. Configure the **JobServer**. For information regarding FTOS JobServers, see the [JobServer](https://fintechos.com/documentation/Platform/21.2/AdminGuide/Content/Installation/ManualInstallation.htm?Highlight=jobserver) section from the Core DPA Platform 2 Administration Guide.

### <span id="page-5-2"></span>Import Packages:

- 1. Open the FintechOS Innovation Studio, navigate to the **DevOps** menu, select the **Deployment Packages**. The Deployment **Packages List** page opens.
- 2. At the top-right corner of the page, click the **Import deployment package** icon. The Open pop-up appears.

#### **NOTE**

For details on how to import, see Importing a [Deployment](https://fintechos.com/documentation/Studio/21.1.6/UserGuide/Content/DEVOPS/DeploymentPackages/importDeploymentPackage.htm) Package.

Browse for the deployment package and import **LexisNexisConnector-1.0.xml**.

The script starts running in your Windows console. Wait for it to finish. If the parameter values were correct, the Lexis Nexis Connector installation is successful.

### <span id="page-6-0"></span>Set up web.config keys:

In the physical location of the installed digital journey, fill in the values of the key's bellow with the values available for the client:

- $\bullet$  <add key="lexn-role-type-role" value="" />
- $\bullet$  <add key="lexn-url" value="" />
- $\cdot$  <add key="lexn-client-id" value="" />
- $\bullet$  <add key="lexn-password" value="" />
- $\cdot$  <add key="lexn-user-id" value="" />

The web.config setup should have the following form:

```
    <add key="lexn-role-type-user" value="UserName" />
        <add key="lexn-role-type-role" value="UserRole" />
        <add key="lexn-url" value=
"https://staging.bridger.lexisnexis.eu/LN.WebServices/11.0/XGServic
es.svc/Search" />
        <add key="lexn-client-id" value="ClientID" />
        <add key="lexn-password" value="UserPassword" />
        <add key="lexn-user-id" value="UserID" />
```
#### **IMPORTANT!**

The <add key="lexn-url" value="" /> URL displayed in the above snipped is

for example purposes only. All keys are obtained by the customer from Lexis Nexis once a contract is established.

# <span id="page-8-0"></span>Solution Walkthrough

The FintechOS Lexis Nexis Connector offers the possibility of accessing and retrieving individual or business information by searching in databases for fraud or potential fraud. LexisNexis Bridger Insight XG is a risk management product that aids financial institutions by simplifying and accelerating the Know Your Customer (KYC) process. In addition, when searching the Lexis Nexis databases through the connector, it allows for configurations such as: determining which settings to use, as well as storing the results in the LexisNexis Bridger Insight XG database.

LexisNexis Bridger Insight XG is the screening tool to use for individuals or business customers and their legal representatives. In addition, the Lexis Nexis platform offers access to a payment screening tool that returns alerts set within the World Compliance part of Bridger Insight XG. These features help the onboarding process of a new customer or business but it's also used for further monitoring purposes and payment screenings. This means that the financial institution is alerted if any changes that break regulatory obligations appears. The procedure is simple, a search is made by the bank clerk or anyone authorized to use the platform and results are retrieved. The returned data can either point out that no matches are found or that an alert is found. The generated alerts have a confidence score rating up to 100.

FintechOS offers the possibility of accessing Lexis Nexis databases through the Lexis Nexis Connector. In order to have access to fraud records, the below digital journey is proposed.

#### **IMPORTANT!**

The below UML walkthrough is not a representation of a stand-alone application or on how to use the FintechOSLexis Nexis Connector in a digital journey to search individual or business records in fraud databases. It represents a proposition on how to use this connecter once it is integrated in a digital journey.

## <span id="page-9-0"></span>Lexis Nexis Connector

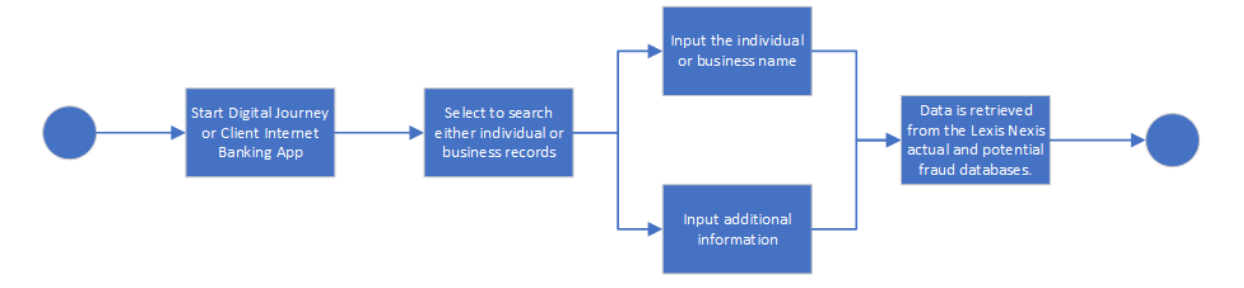

For a detailed walkthrough on how to search for company information, see the [Search](#Search_Lexis_Nexis) Lexis [Nexis](#Search_Lexis_Nexis) page. To download the diagram in Visio, click [here.](LexisNexisSolutionWorkflow - Copy - Copy - Copy.vsdx)

### <span id="page-9-1"></span>Search Lexis Nexis

The FintechOS Lexis Nexis Connector offers the possibility of searching databases for any fraudulent records. Institutions can add the connector to a digital journey and retrieve records indicating fraud or potential fraud. This functionality helps lowering compliance or regulatory risk.

#### **IMPORTANT!**

The below walkthrough is a proposition on how to use the FintechOSLexis Nexis Connector in a digital journey to search individual or business records in fraud databases.

Follow the below steps to access and retrieve information using this connector.

### <span id="page-9-2"></span>1 Access Lexis Nexis Connector

1. Log into the FintechOS Portal using the given credentials.

#### 2. Log into the Lexis Nexis database with the credentials provided by them

#### **NOTE**

The user role, name, and password are obtained from Lexis Nexis once a contract is established. Additional information can be found on the [Installation](#page-5-0) page.

3. From the FintechOS Portal main menu expand **My Projects** and click **Lexis Nexis Connector**.

4. Select **Search Lexis Nexis**. The **Search Lexis Nexis List** page opens.

5. At the top-right corner of the screen, click the **Insert** button. The **Edit Search Lexis Nexis - Search** page opens. Fill in the following fields:

**EDIT SEARCH LEXIS NEXIS - SEARCH** 

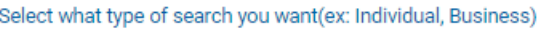

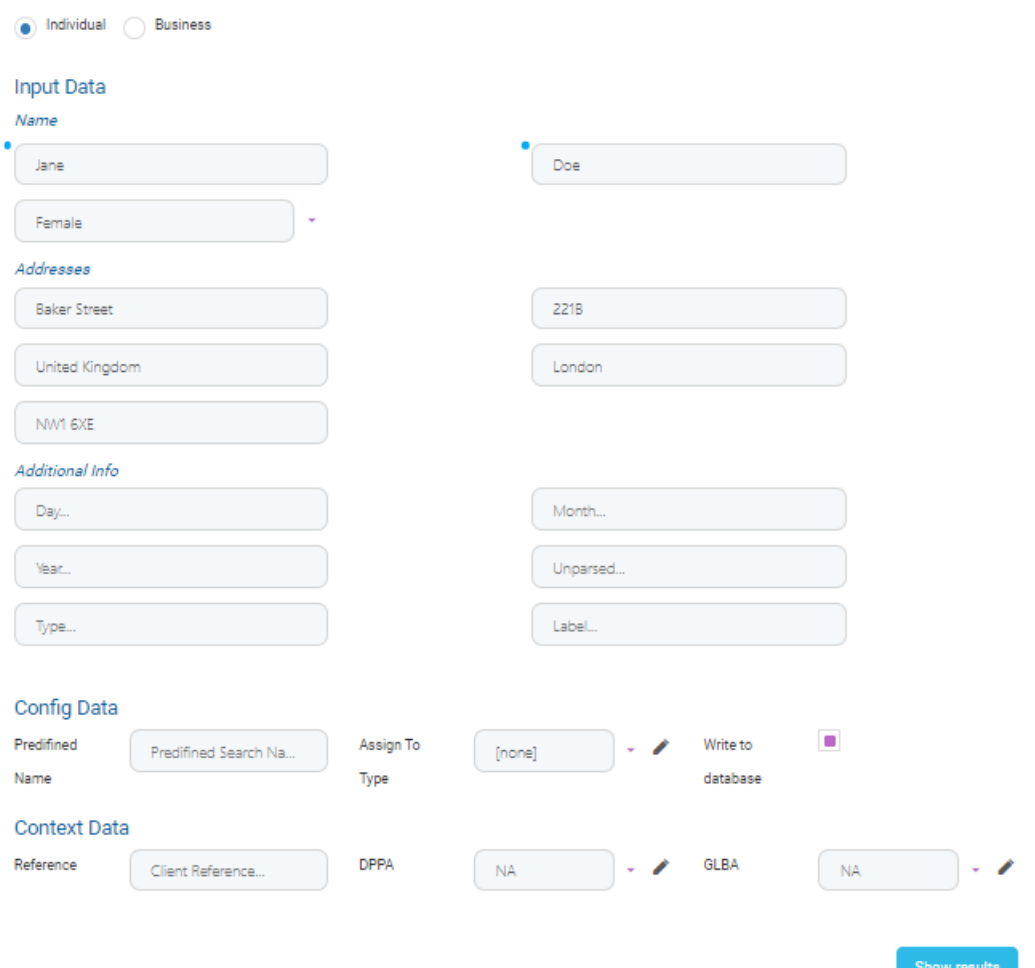

#### **HINT**

Only the person's first and last name and the full name of the business are mandatory to make a search. However, inputting any other information in the below fields minimizes the return of false positives records.

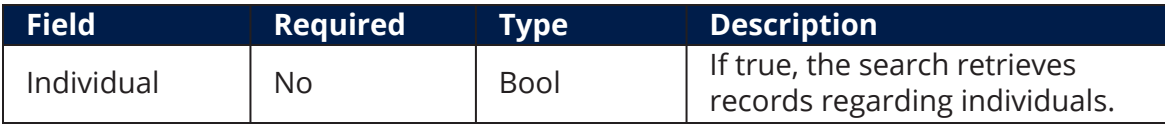

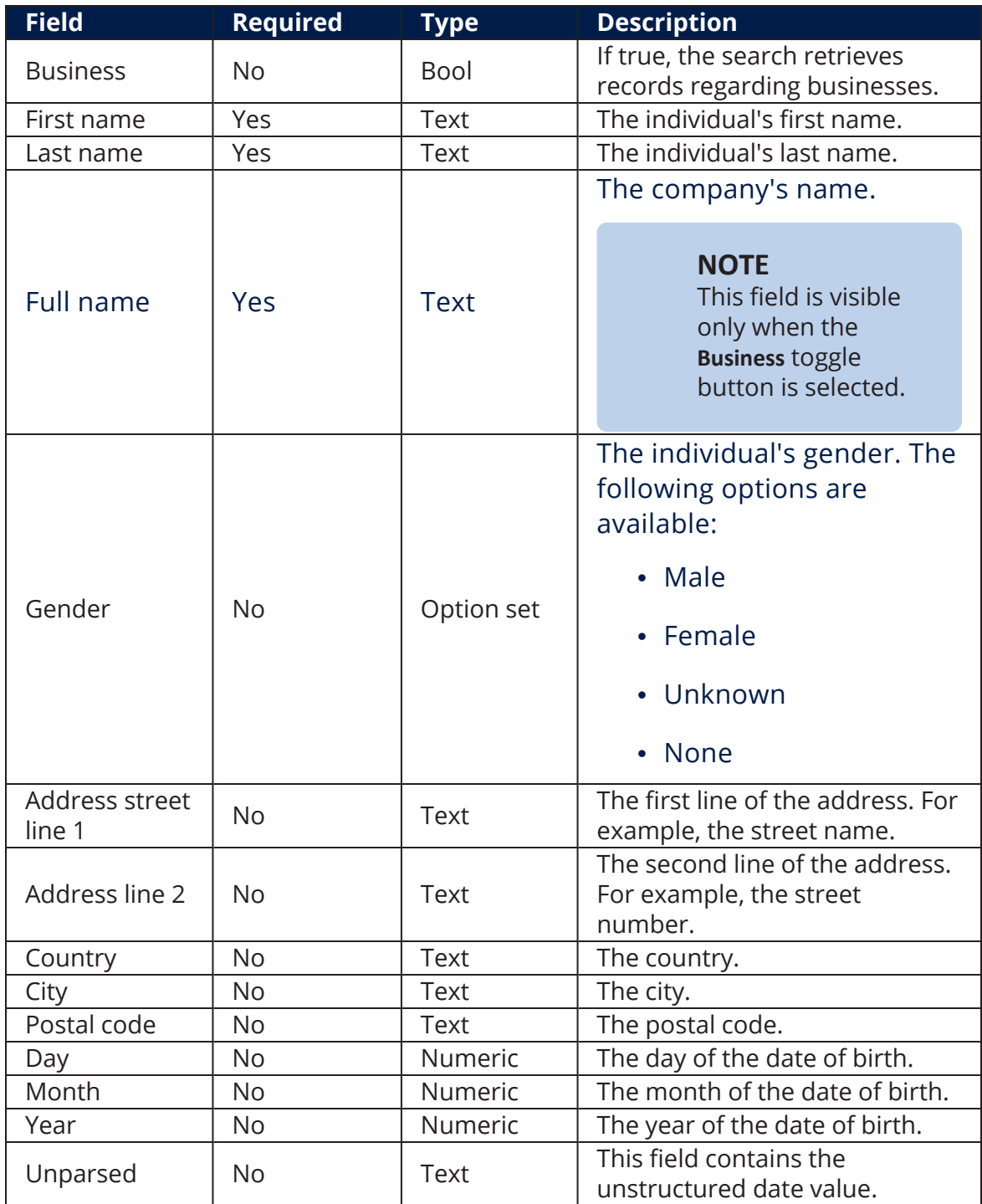

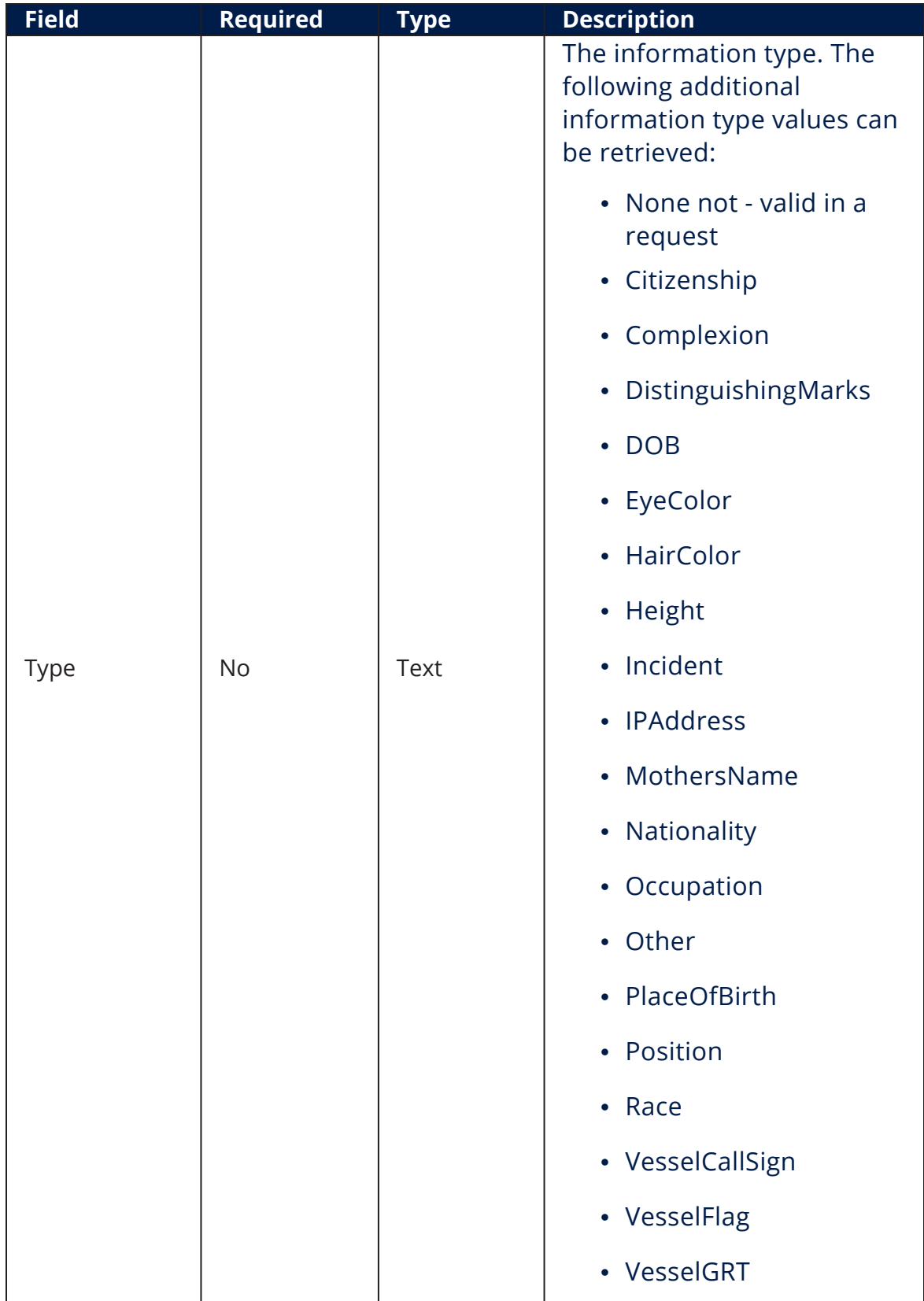

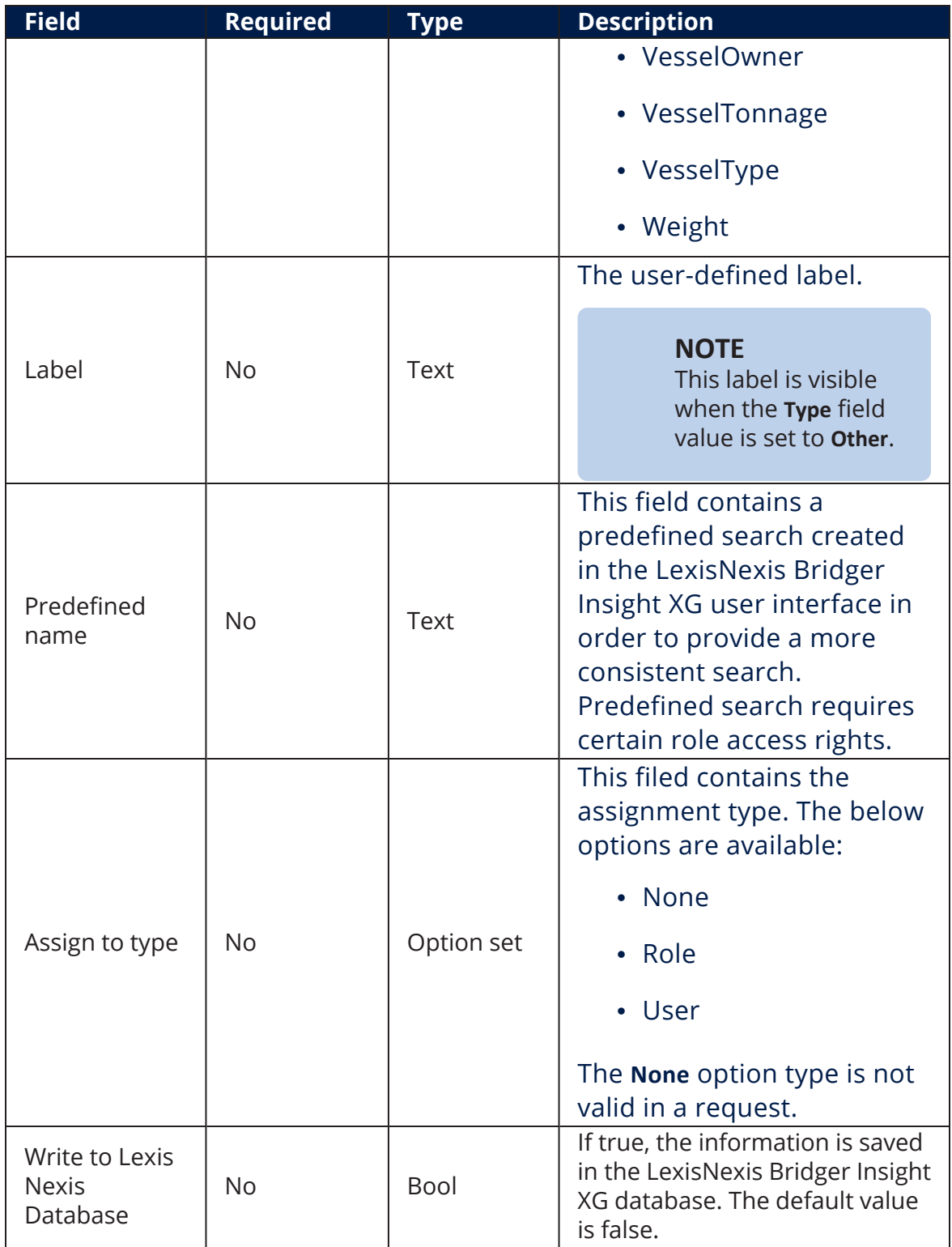

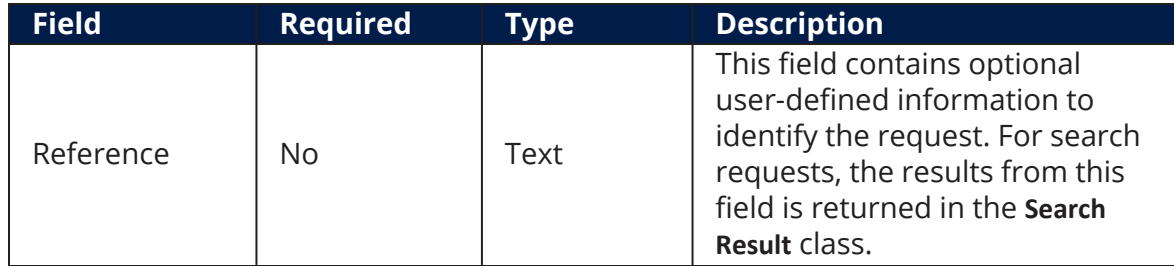

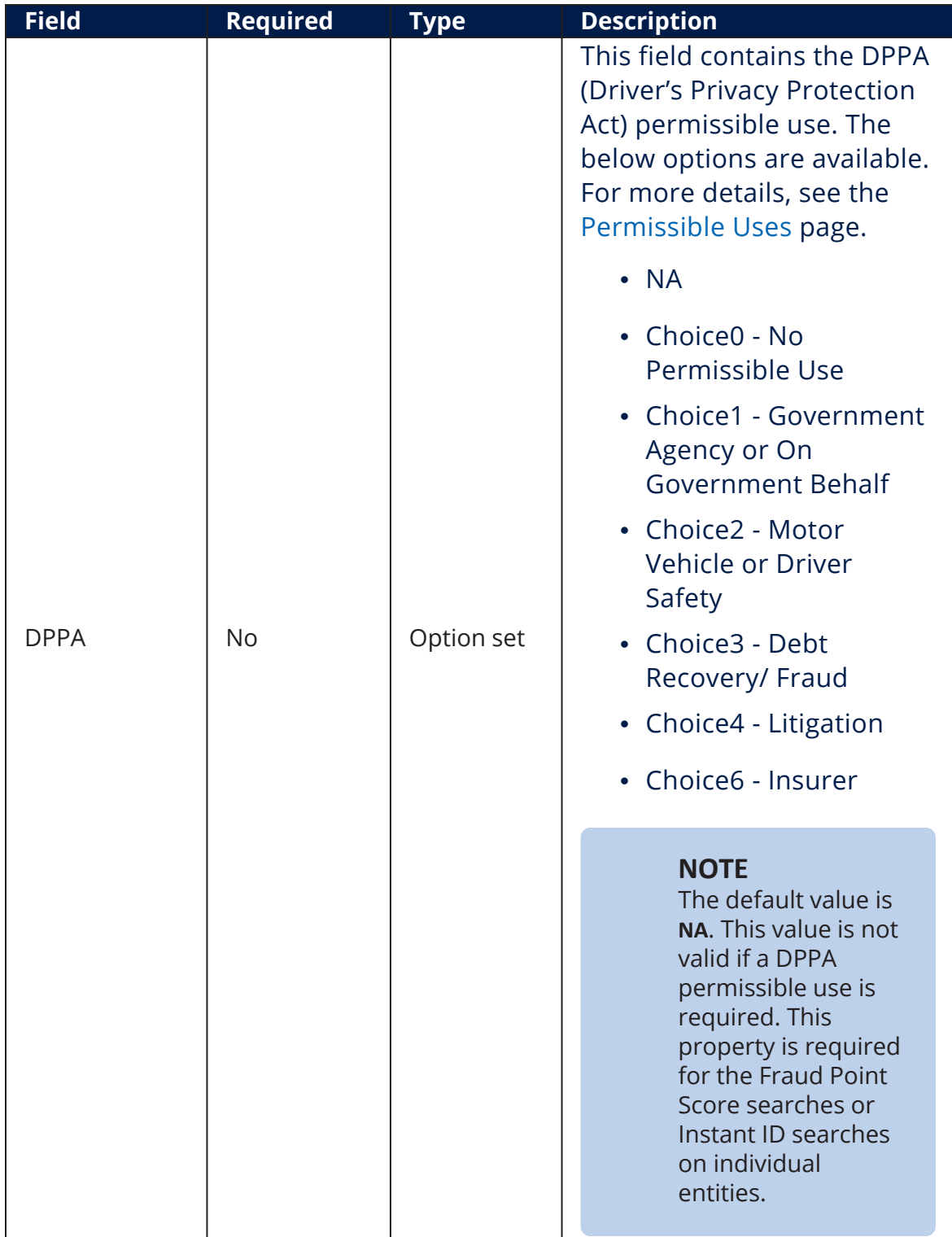

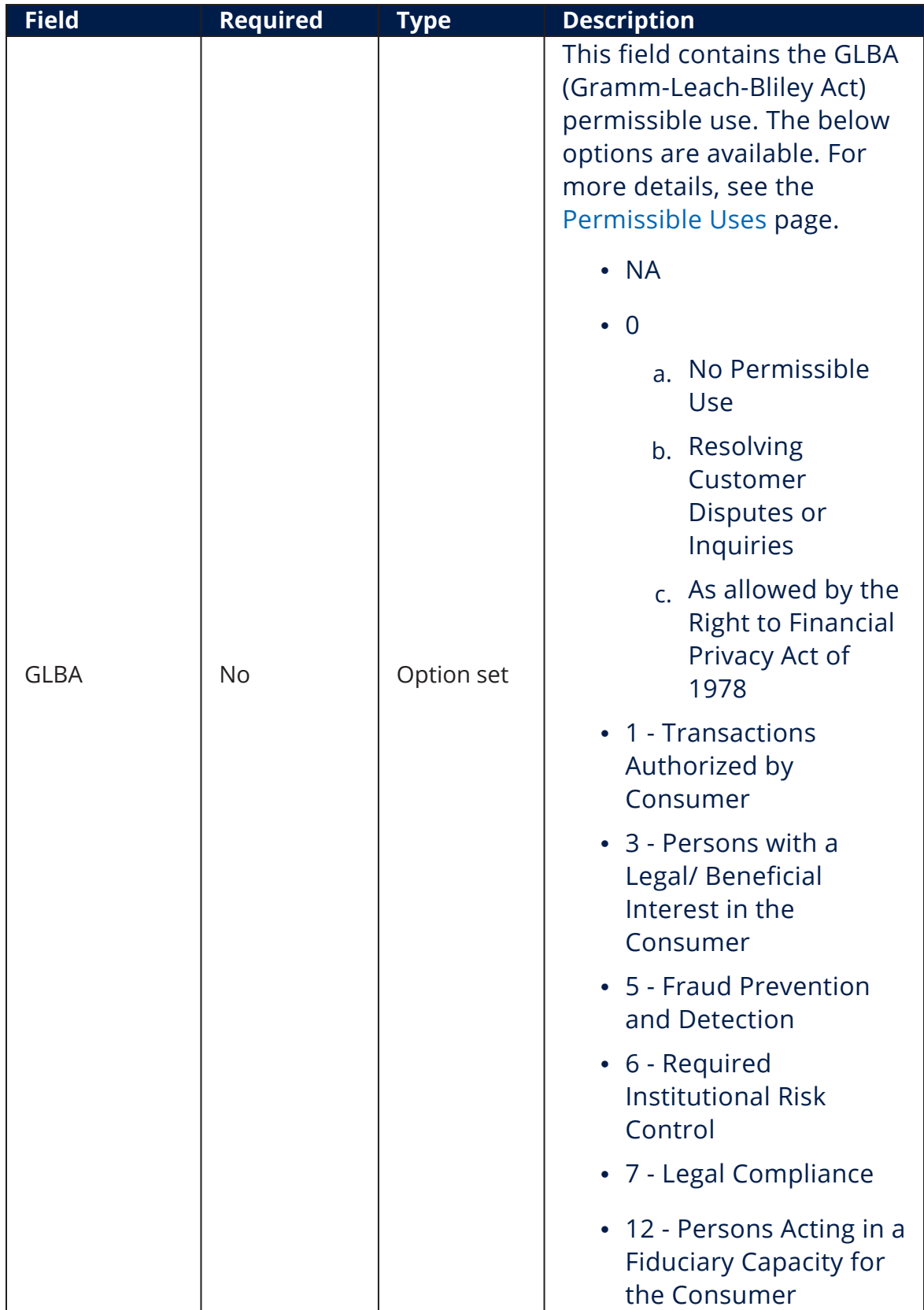

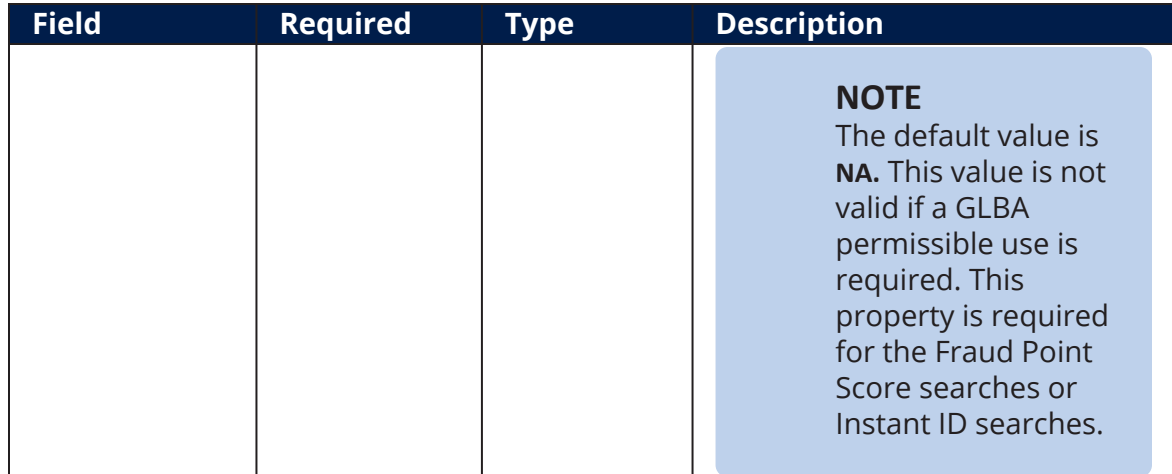

### <span id="page-18-0"></span>2 Individual or Business Data Returned

6. Click the **Show results** button. The **Edit Search Lexis Nexis - Search Result** page opens. Te following information is displayed:

**EDIT SEARCH LEXIS NEXIS - SEARCH RESULT** Search results below Entity Unique ID Entity Score Entity Name Best Name Score Best Name Best Country Reason Listed a a a a a  $\alpha$   $\alpha$ WX0007453474 86 Michalski, Jose ... 86 Sherlock Home ... Adverse Media:...

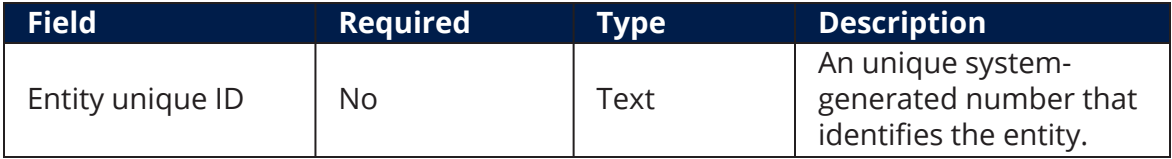

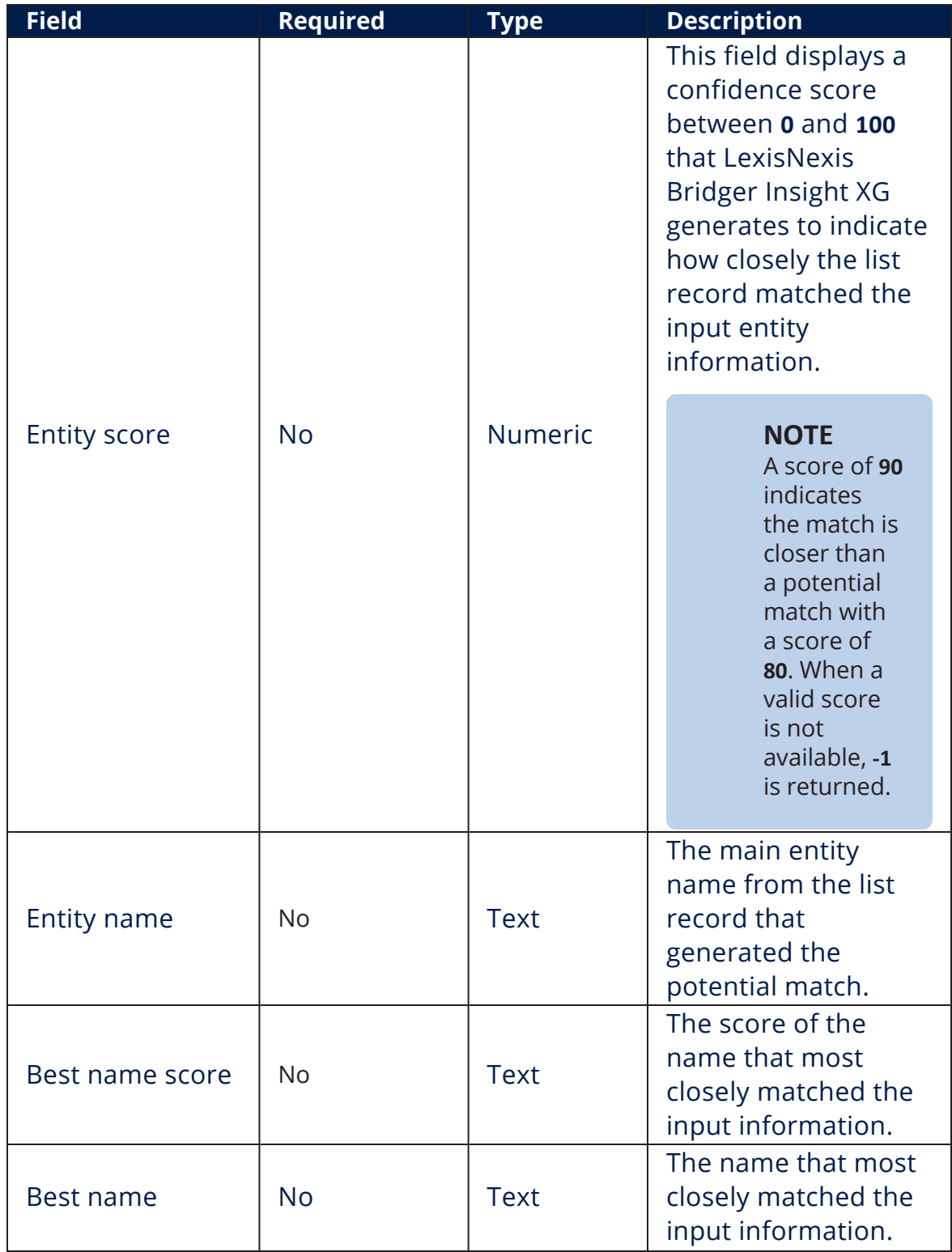

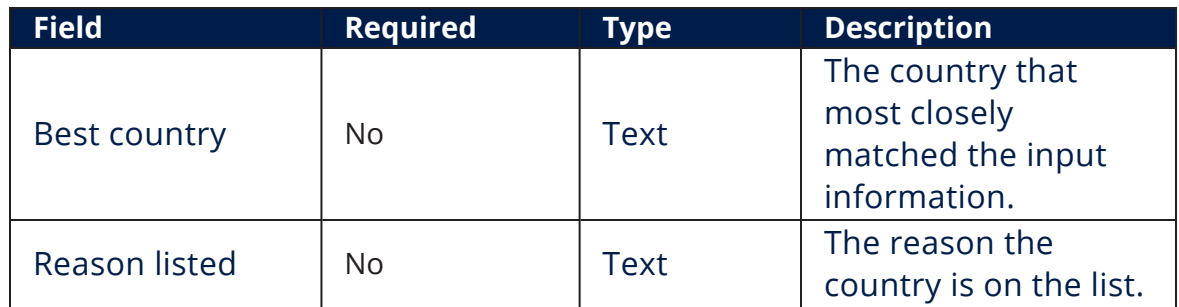

7. Click the **Finish** button. The **Search Lexis Nexis List** page is displayed.

## <span id="page-20-0"></span>Permissible Uses

Permissible uses is the act of having permission to view personal information. This is a federal law requirement in conjunction with a the user agreement with the Lexis Nexis platform. The laws that apply permissible uses are the Drivers' Privacy Protection Act (DPPA) and related state laws, and the Gramm-Leach-Bliley Act (GLBA).

#### **NOTE**

If the user does not have a permissible use, then the access to personal information is restricted. Lexis Nexis databases containing non-public information that is data that can distinguish or trace an individual's identity, are made available for lawful and appropriate uses only.

The Drivers' Privacy Protection Act (DPPA) and the Gramm-Leach-Bliley Act (GLBA) permissible uses are detailed below.

### <span id="page-20-1"></span>DPPA Permissible Uses

The Drivers' Privacy Protection Act (DPPA) is a federal law meant to regulate the release and sharing of personal information, such as name, address, driver license number, and others, assembled by Departments of Motor Vehicles (DMVs), that became effective September 13, 1997.

#### **HINT**

When selecting a DPPA permissible use, the search is made against the drivers' licenses, motor vehicle registrations, and boat registrations for the states that recognize the permissible use selected. If **No Permissible Use** is selected. the search is not performed.

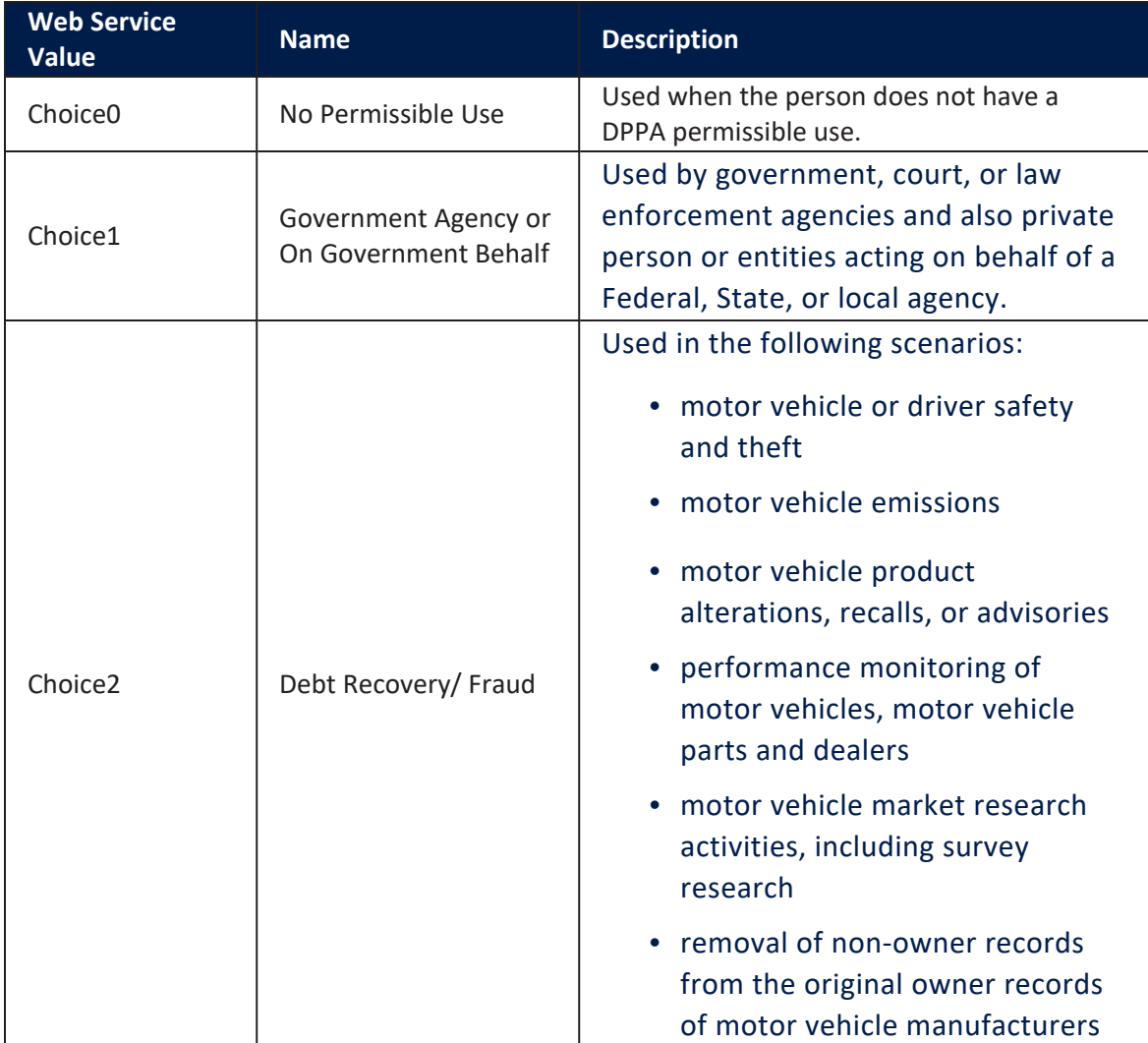

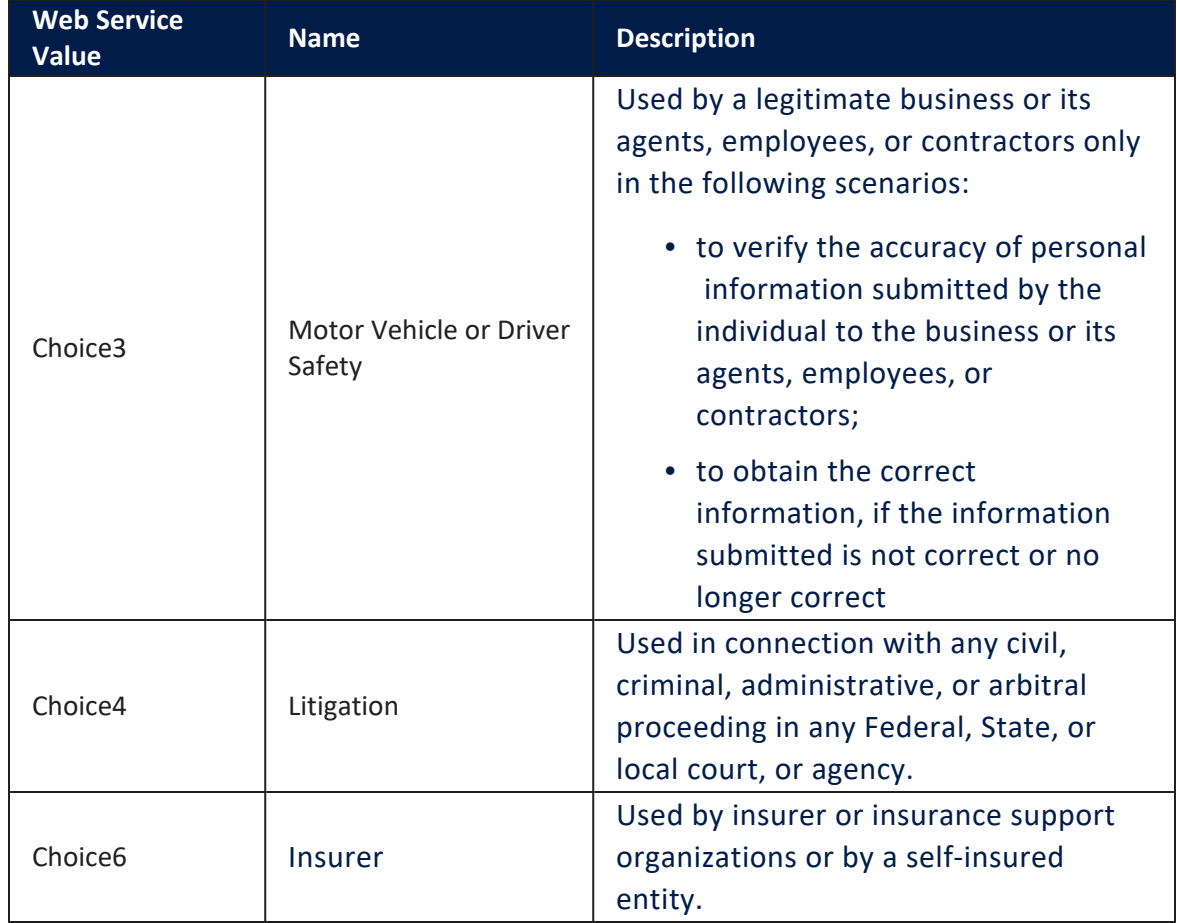

### <span id="page-22-0"></span>GLBA Permissible Uses

The Gramm-Leach-Bliley Act (GLBA) is a federal law meant to regulate the distribution and use of materials held by financial institutions containing consumers' personal financial information, that became effective November 12, 1999.

#### **HINT**

When selecting a GLBA permissible use, the search is made against data which is regulated by the GLBA, that is contained within the Lexis Nexis database. If **No Permissible Use** is selected, the search runs is made against data not regulated by GLBA.

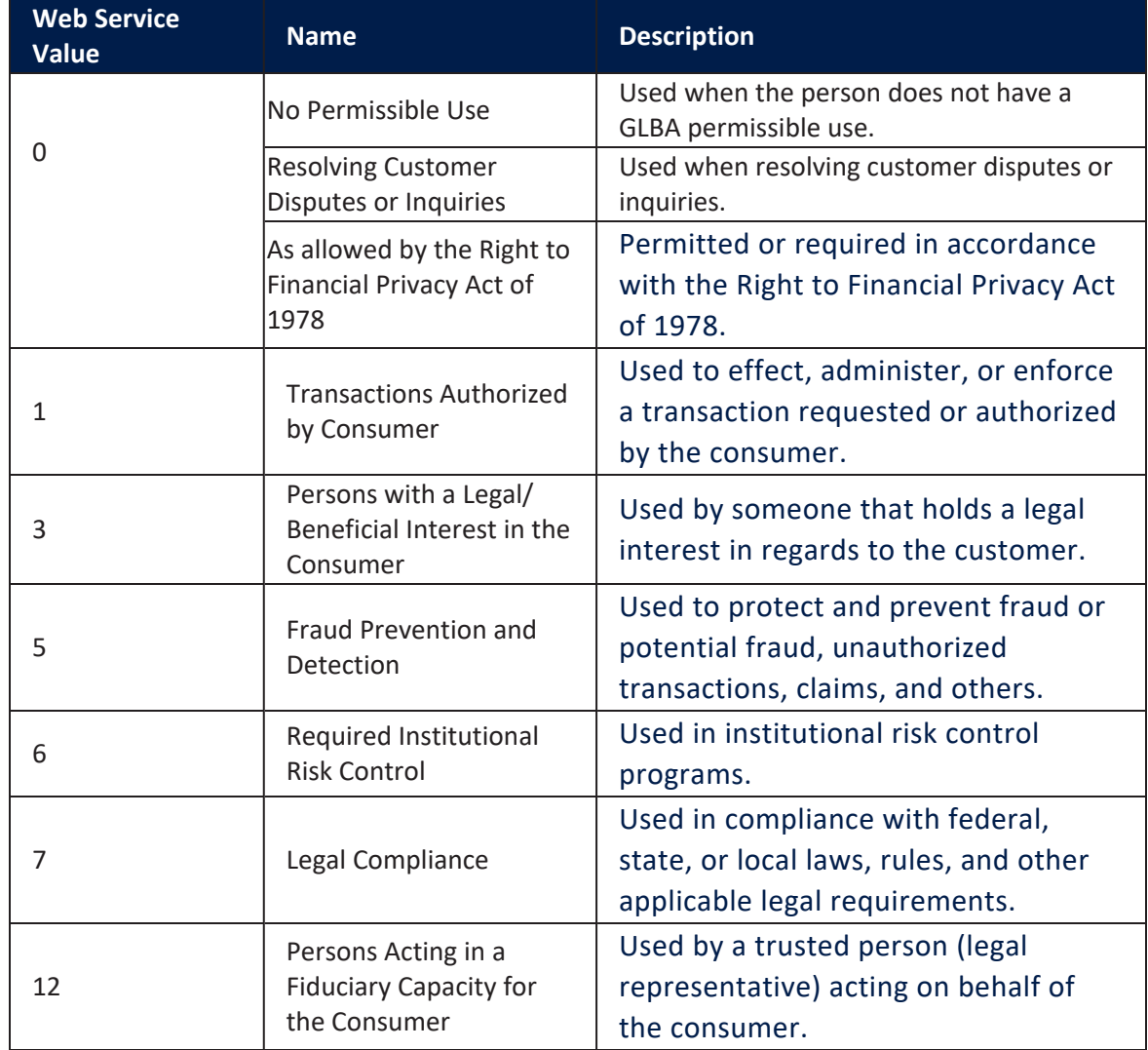

# <span id="page-24-0"></span>**Configurations Walkthrough**

The following chapter of this guide is meant to explain how to use the Lexis Nexis Connector in digital journeys, as well as the technical details of how the connector helps return data.

The Lexis Nexis Connector is configurable to fit the business needs of any financial institution to help simply the verification process and reduce risk exposure. This connector can be integrated in their digital journey to have easy access to fraud databases. The information retrieved is updated and it offers a better insight on current or potential customers and businesses.

For example, in a loan origination process, where a potential customer wants to borrow a certain amount from a financial institution, along with other eligibility steps, an identity verification step is mandatory. To accelerate the screening process and eliminate any risks that the institution takes, the FintechOSLexis Nexis Connector can be accessed from their digital journey. The bank clerk searches the database for potential fraud triggering the external call to the endpoint exposed by the Lexis Nexis Connector. Then, the connector calls the LexisNexis Bridger SOAP service and the data received is saved in the connector's data model, that can be viewed in the Data [Model](DataModel.htm) page. Thus, the retrieved information saved in the data model is displayed in the bank clerk's digital journey allowing them to simply continue the loan origination process.

The LexisNexis Bridger Insight XG SOAP (Simple Object Access Protocol) and REST (Representational State Transfer) APIs allows the incorporation of its functionality into existing systems such as digital journeys, banking applications, and so on. This functionality permits bank employees to manage access, search, and obtain results and lists. Each request has a SOAP message with a defined action method to perform. The REST API provides several interfaces as well (search or predefined search). Each request sends a json message with a defined action to perform.

For more information on how to use the connector in digital journeys and the server automation script, see the following pages:

- Using the Lexis Nexis [Connector](#Using__in_Digital_Journeys) in Digital Journeys
- Server Automation Script

The image below is an UML diagram showing the Lexis Nexis search workflow. To download the diagram in Visio, click [here](LexisNexisUML.vsdx).

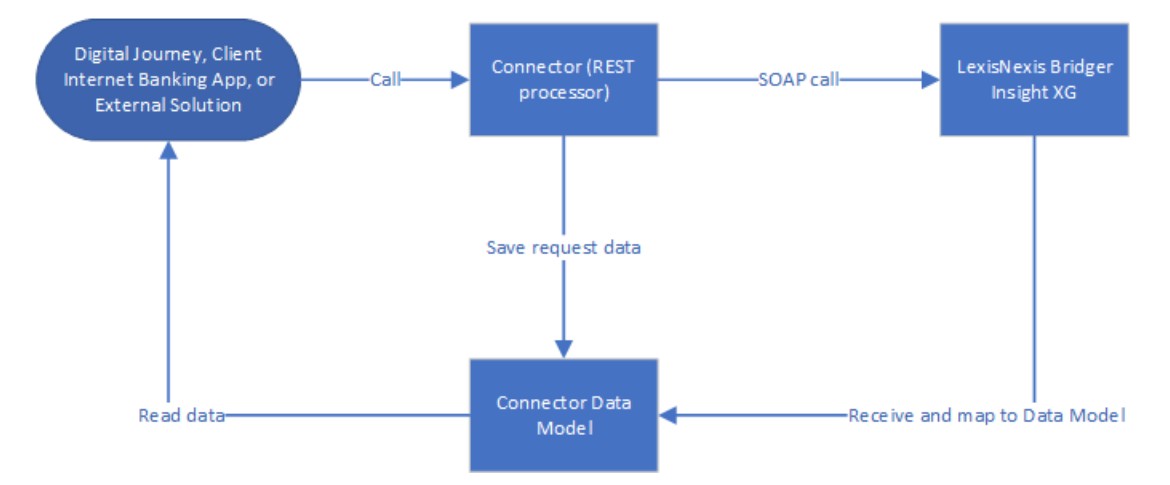

The image below is a sequence UML diagram showing the main actions that the bank clerk takes when searching for particular records. To download the diagram in Visio, click [here](LexisNexisWorkflow - Copy.vsdx).

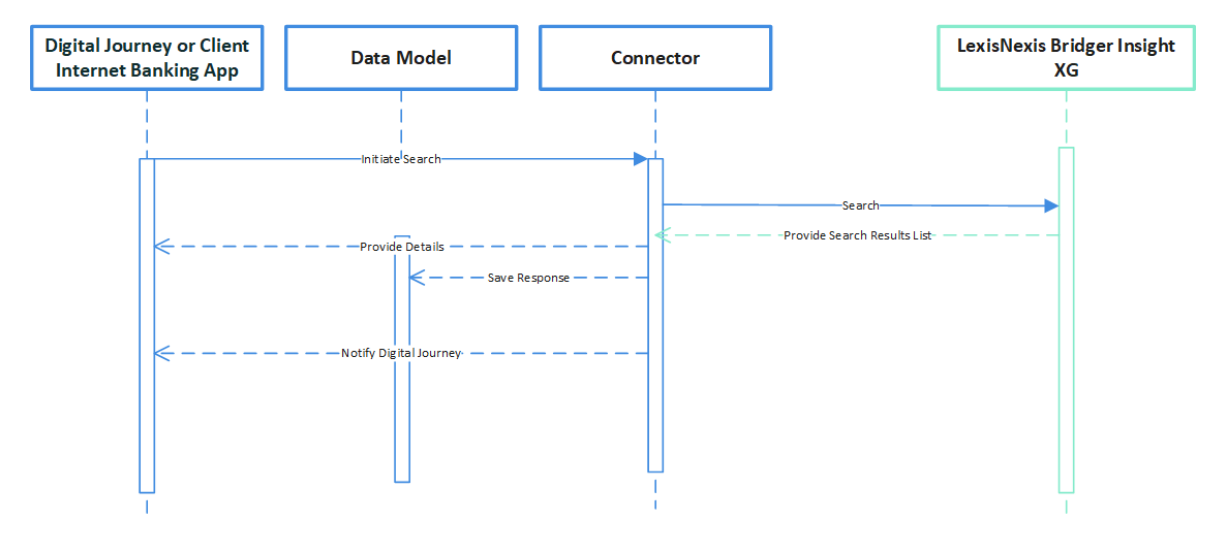

## <span id="page-26-0"></span>Using Lexis Nexis Connector in Digital Journeys

The Lexis Nexis Connector consists of a digital journey, a client side script, and an endpoint. Below are the steps used when calling the connector.

1. Before calling the connector, the parameters must be set. The environment settings required for the API search are set through the below variables. The Lexis Nexis platform uses a SOAP/ xml format, but the search function and the returned data is in REST/ JSON format.

### **Setting the Paramenters Example**

```
const clientId = getAppSetting("lexn-client-id")
const password = getAppSetting("lexn-password")
const userId = getAppSetting("lexn-user-id")
const searchUrl = getAppSetting("lexn-url")
const roleTypeUser = getAppSetting("lexn-role-type-user")
const roleTypeRole = getAppSetting("lexn-role-type-role")
const searchLibraryName = "FTOS_EXTD_LEXN_Search"
const searchBindingName = "BasicHttpBinding_ISearch";
const searchWebApiClient = importWebApiClient("FTOS_EXTD_
LEXN_Search", searchUrl, "BasicHttpBinding_ISearch");
const response = searchWebApiClient.search(contextSettings,
configSettings, inputConfig)
```
2. Use the [ebs.callActionByNameAsync](https://fintechos.com/documentation/ClientSDK/Default.htm#ebs.callActionByNameAsync.htm) function with the FTOS\_EXTD\_LEXN\_ Search parameter when searching for certain information from the Lexis Nexis database in the digital journey.

3. The FTOS EXTD LEXN Search endpoint is called. The response is partially parsed at data [model](DataModel.htm) level and returned fully in a JSON object.

## **Calling from the Digital Journey Frontend Example**

```
let reqObj = {
entityType: formScope.entityType,
clientReferance: formData.model.clientReference,
dppa: formData.model.dppa,
glba: formData.model.glba,
predifinedSearchName: formData.model.predifinedSearchName,
writeResultToDatabase: formData.model.writeResultToDatabase,
assingResultToEmailNotification:
formData.model.assingResultToEmailNotification,
assingResultToRolesOrUsers:
formData.model.assingResultToRolesOrUsers,
assingResultToType: formData.model.assingResultToType,
nameFull: formData.model.nameFull,
nameFirst: formData.model.nameFirst,
nameLast: formData.model.nameLast,
nameGeneration: formData.model.nameGeneration,
nameMaidenName: formData.model.nameMaidenName,
addressStreet1: formData.model.addressStreet1,
```

```
addressStreet2: formData.model.addressStreet2,
addressCity: formData.model.addressCity,
addressPostalCode: formData.model.addressPostalCode,
addressCountry: formData.model.addressCountry,
additionalInfoDay: formData.model.additionalInfoDay,
additionalInfoMonth: formData.model.additionalInfoMonth,
additionalInfoYear: formData.model.additionalInfoYear,
additionalInfoUnparsed:
formData.model.additionalInfoUnparsed,
additionalInfoLabel: formData.model.additionalInfoLabel,
additionalInfoType: formData.model.additionalInfoType,
gender: formData.model.gender,
recordId: formData.id
}
ebs.showLoadingPanel()
ebs.callActionByNameAsync("FTOS_EXTD_LEXN_Search", reqObj)
.then((result) => {
if (result.IsSuccess == true) {
ebs.showMessage("Success", "success")
formData.refreshForm()
} else {
ebs.showMessage("error", "error")
}
```
})

#### **HINT**

As a developer, the data can be obtained from the data [model](DataModel.htm#top) or from the JSON object.